# **BAB IV HASIL DAN PEMBAHASAN**

#### **4.1 Implementasi Sistem**

Pada tahap implementasi sistem, sistem yang telah dirancang diimplementasikan untuk mengetahui sistem sudah berjalan dengan baik atau tidak. Adapun bentuk implementasi dari "Sistem Informasi Managemen Training Center PUSFID" yang dibagi berdasarkan pengguna sistem yaitu peserta, pegawai, tutor, manager, dan admin.

#### **4.1.1 Implementasi Bagian Pengguna Peserta**

Implementasi sistem pada bagian pengguna peserta ini memiliki beberapa halaman. Halaman-halaman ini nantinya digunakan oleh peserta untuk melakukan aktifitas didalamnya untuk mendapatkan informasi. Berikut merupakan hasil implementasi Sistem Informasi Manajemen Training Center PUSFID pada bagian pengguna peserta

a. Halaman *Login*

Halaman *login* merupakan halaman yang pertama kali harus di akses oleh aktor peserta sebelum masuk ke dalam sistem. Peserta perlu memasukkan username dan password yang sesuai agar dapat masuk ke dalam sistem ini. Jika username dan password yang di masukkan benar maka aktor dapat mengakses kedalam sistem. Implementasi dari halaman *login* ini dapat dilihat pada Gambar 4.1

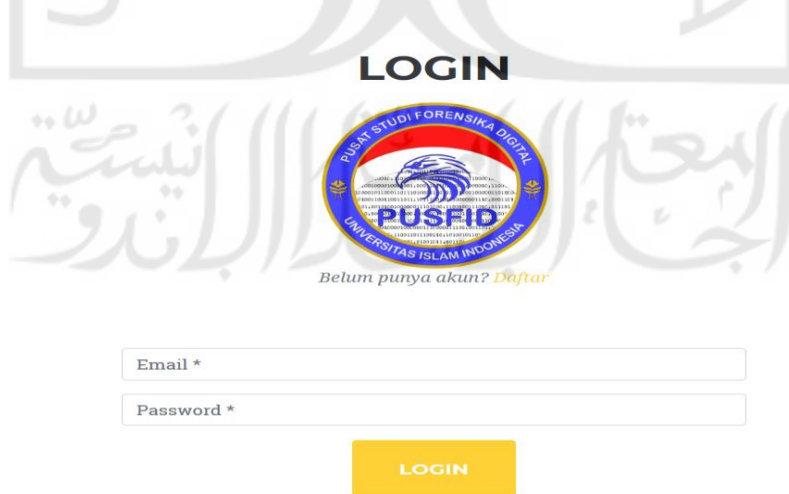

Gambar 4.1 Implementasi Halaman Login

#### b. Halaman Dashboard Peserta

Halaman dashboard peserta ini merupakan halaman pertama yang tampil setelah aktor peserta melakukan *login*. Adapun implementasi dari halaman dashboard peserta dapat dilihat pada Gambar 4.2

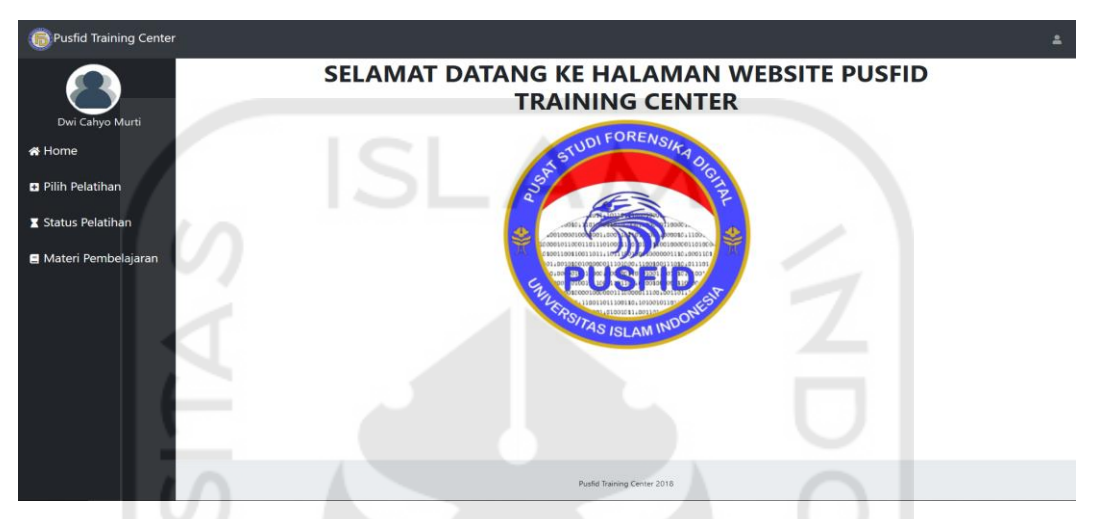

Gambar 4.2 Implementasi Halaman Dashboar Peserta

Pada panel menu sidebar di sebelah kiri terdapat empat menu yaitu home, pilih pelatihan, status pelatihan, dan materi pembelajaran.

c. Halaman Pilih Pelatihan

 $\cdot\cdot\omega$ 

Halaman pilih pelatihan ini merupakan salah satu menu yang ada pada pada halaman peserta. Pada halaman ini peserta akan ditampilkan informasi pelatihan dalam bentuk tabel. Adapun implementasi dari halaman pilih pelatihan dapat dilihat pada Gambar 4.3

 $(1 + i) 1 7$ 

 $3111$ 

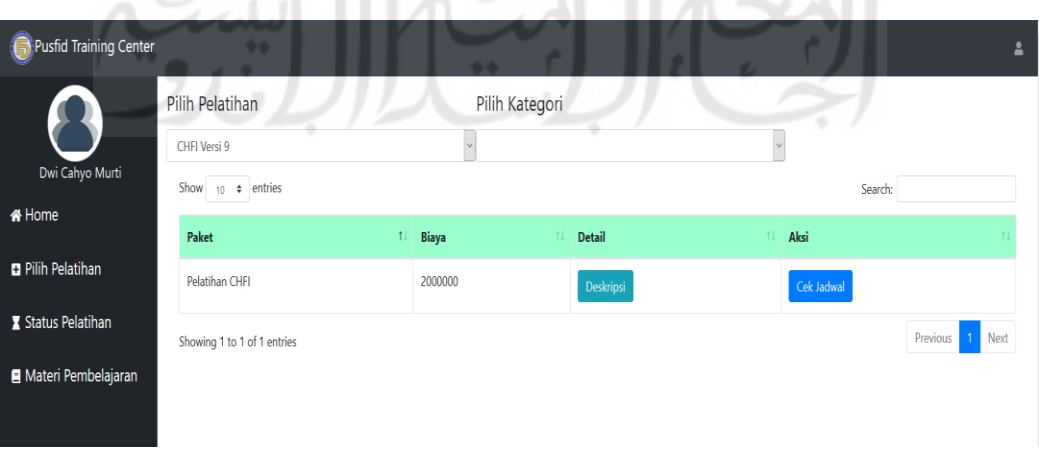

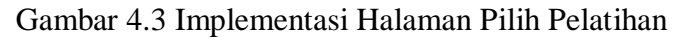

Pada tabel informasi yang terdapat pada halaman pilih pelatihan terdapat tombol deskripsi dan cek jadwal. Kemudian apabila tombol deskripsi dan cek jadwal akan muncul deskripsi pelatihan dan jadwal pelatihan. Adapun implementasi dari halaman pilih pelatihan dapat dilihat pada Gambar 4.4

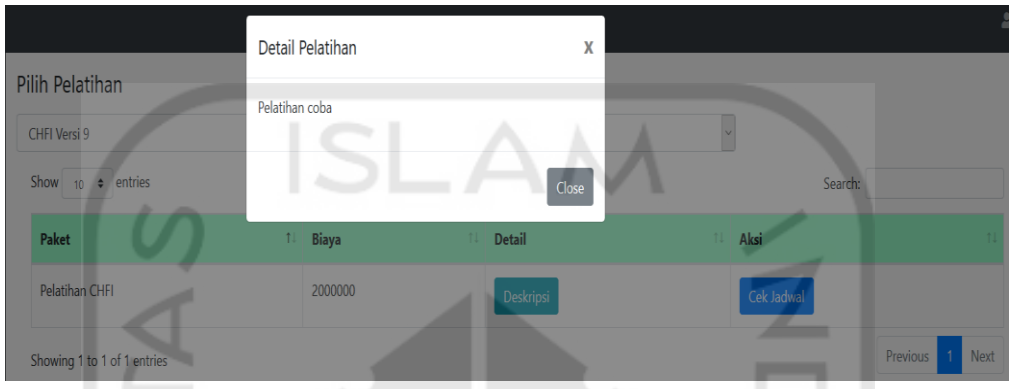

Gambar 4.4 Implementasi Halaman Tombol Detail

Untuk memilih pelatihan, peserta harus memilih pelatihan dengan menekan tombol pilih. Kemudian setelah memilih peserta akan diberikan resi pembayaran, tampilan yang akan muncul saat memilih pelatihan dapat dilihat pada Gambar 4.5

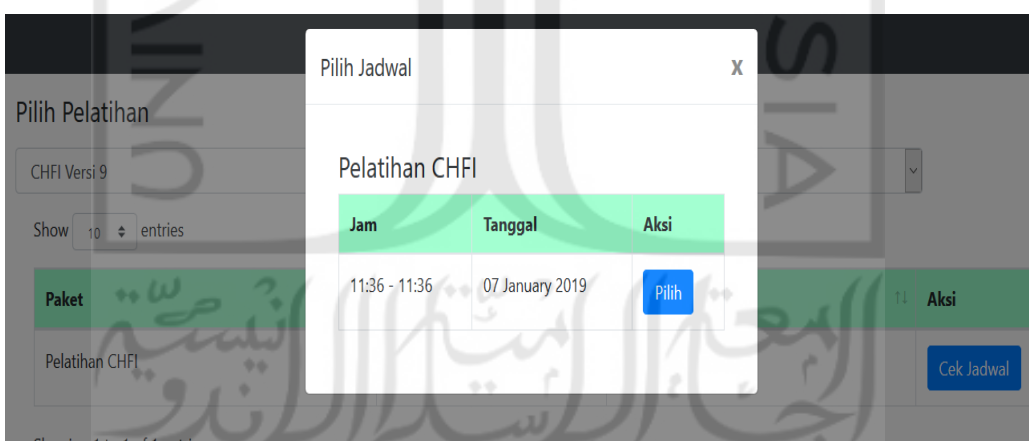

Gambar 4.5 Implementasi Halaman Tombol Pilih

Untuk halaman detail pembayaran akan muncul setelah aktor peserta memilih aksi pilih pelatihan, adapun halaman yang dapat dilihat pada Gambar 4.6

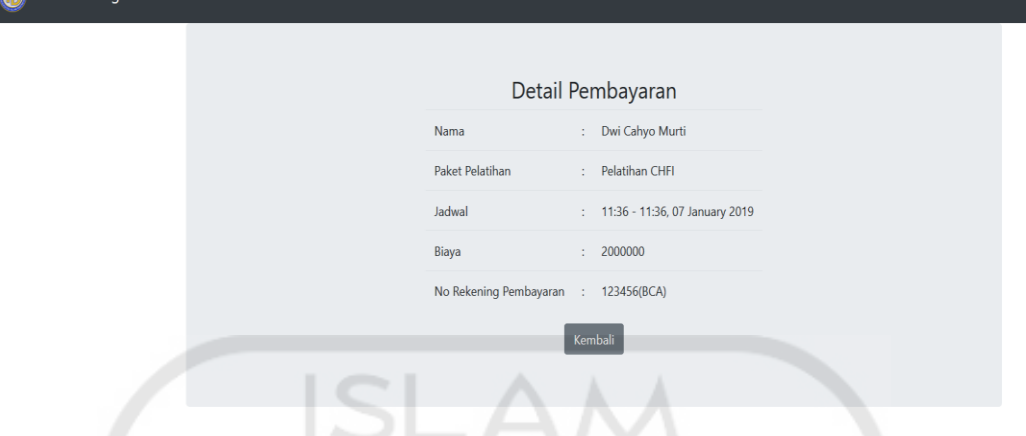

Gambar 4.6 Implementasi Halaman Detail Pembayaran

## d. Halaman Status Pelatihan

Halaman status pelatihan ini merupakan halaman dimana peserta yang telah mendaftar pelatihan muncul disini dalam berupa tabel informasi, beberapa informasi yang ditampilkan adalah nama pelatihan, jadwal, tutor, status, rundown, pembayaran, sertifikat. Terdapat empat tombol aktif yaitu tombol rundown, detail, upload, dan sertifikat. Apabila masing-masing tombol di tekan akan menampilkan tampilan yang berbeda-beda. Adapun implementasi dari halaman status pelatihan dapat dilihat pada Gambar 4.7

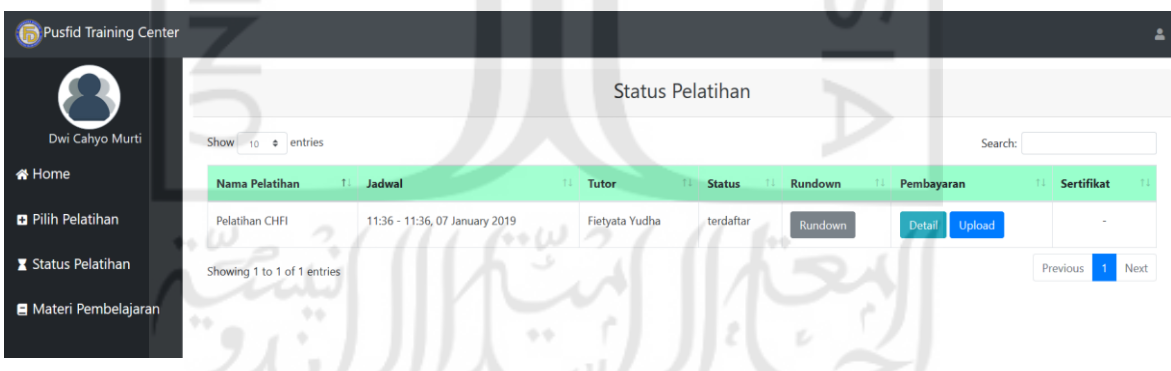

 $\sqrt{2}$ 

Gambar 4.7 Implementasi Halaman Status Pelatihan

Untuk melakukan konfirmasi pembayaran secara online, peserta diberikan aksi berupa unggah resi pembayaran. Apabila tombol tersebut ditekan makan akan muncul form unggah gambar seperti Gambar 4.8

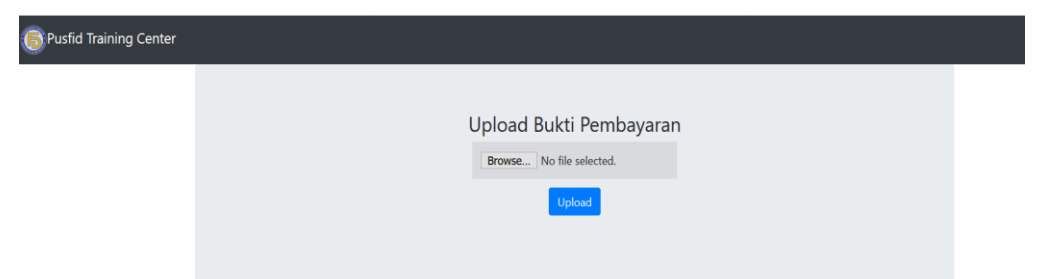

## Gambar 4.8 Implementasi Halaman Upload Bukti Pembayaran

e. Halaman Materi Pembelajaran

 $\mu = 200$ 

Halaman materi pembelajaran ini digunakan oleh peserta untuk mendapatkan materi pelatihan yang digunakan dalam pelatihan. Materi pelatihan yang terdapat pada halaman ini diberikan oleh tutor sesuai dengan pelatihan yang di ikuti. Adapun implementasi dari halaman materi pembelajaran dapat dilihat pada Gambar 4.9

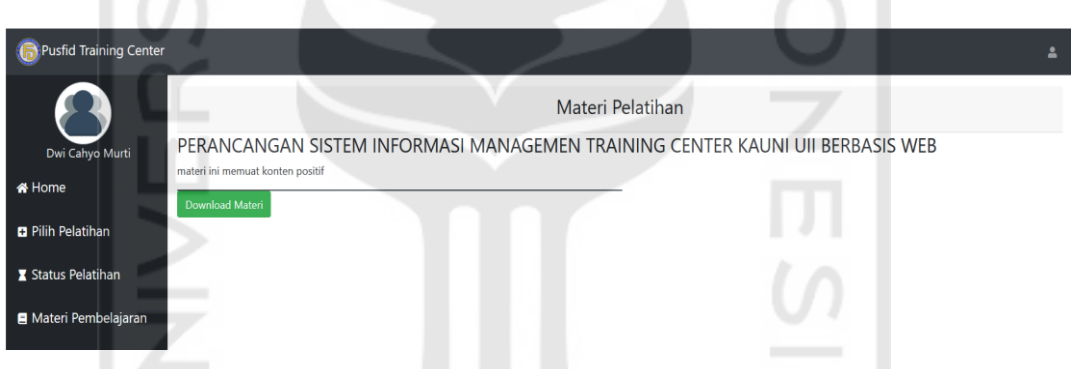

Gambar 4.9 Implementasi Halaman Materi Pembelajaran

## **4.1.2 Implementasi Pengguna Pegawai**

Implementasi sistem pada bagian pengguna pegawai ini terdapat beberapa halaman. Halaman-halaman ini digunakan oleh pegawai untuk mengelola dan melihat beberapa data di dalam sistem. Berikut merupakan hasil implementasi Sistem Informasi Manajemen Training Center PUSFID.

a. Halaman *Login*

Halaman *login* merupakan halaman yang pertama kali harus di akses oleh aktor pegawai sebelum masuk ke dalam sistem. Pegawai perlu memasukkan *username* dan *password*  yang sesuai agar dapat masuk ke dalam sistem ini. Jika *username* dan *password* yang di masukkan benar maka aktor dapat mengakses kedalam sistem. Implementasi dari halaman *login* ini dapat dilihat pada Gambar 4.10

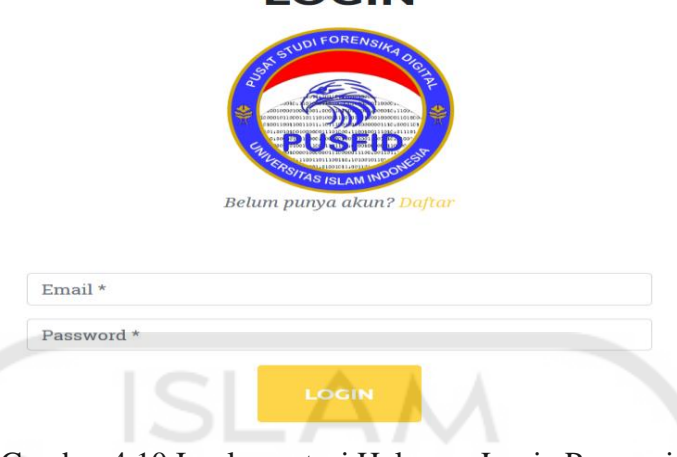

**LOGIN** 

Gambar 4.10 Implementasi Halaman Login Pegawai

# b. Halaman Dashboard Pegawai

Halaman dashboard pegawai ini merupakan halaman pertama yang akan ditampilkan setelah aktor pegawai melakukan *login*. Pada panel sidebar di sebelah kiri terdapat enam menu utama dalam mengelola pelatihan yaitu kelola pelatihan, managemen jadwal, status pembayaran, daftar peserta, rekap kehadiran, dan riwayat peserta. Adapun implementasi dari halaman dashboard pegawai dapat dilihat pada Gambar 4.11

 $\sim$ 

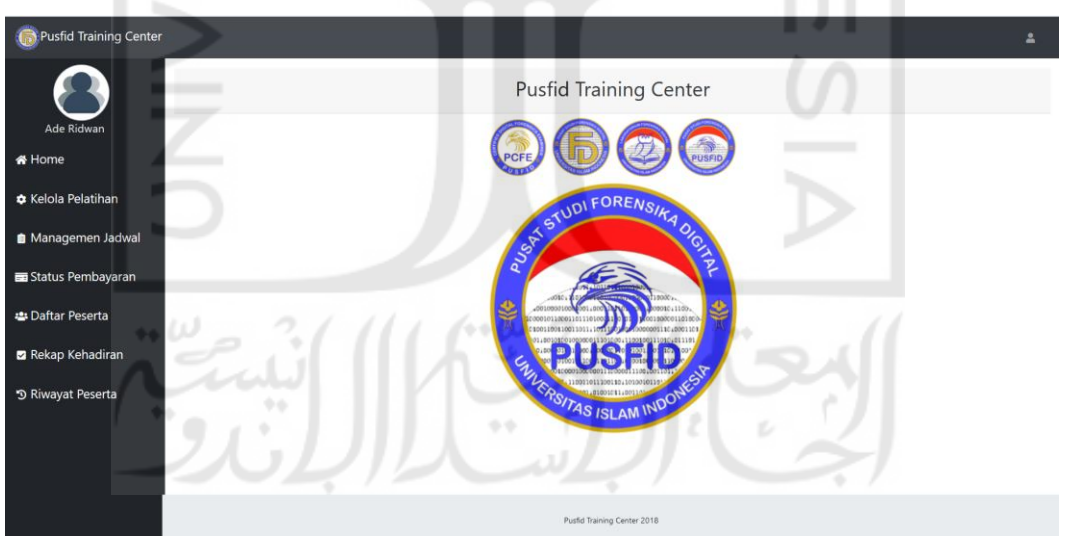

Gambar 4.11 Implementasi Halaman Dashboard Pegawai

# c. Halaman Kelola Pelatihan

Halaman kelola pelatihan ini menampilkan nama pelatihan yang telah ditambahkan oleh pegawai dalam bentuk tabel. Terdapat tiga tombol aksi pada halaman ini yaitu tambah

pelatihan, tambah kategori pelatihan, tambah paket pelatihan. Adapun implementasi dari halaman kelola pelatihan dapat dilihat pada Gambar 4.12

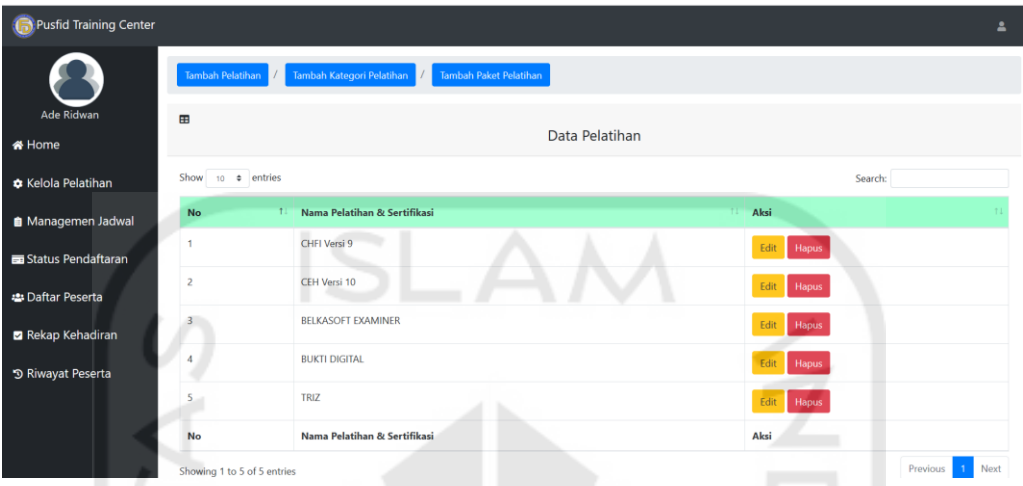

Gambar 4.12 Implementasi Halaman Kelola Pelatihan

Untuk tombol aksi pertama yaitu tambah pelatihan, pegawai dimaksudkan untuk membuat nama pelatihan yang akan dilaksanakan. Adapun implementasi saat pegawai menekan tombol tambah pelatihan dapat dilihat pada Gambar 4.13

mar a

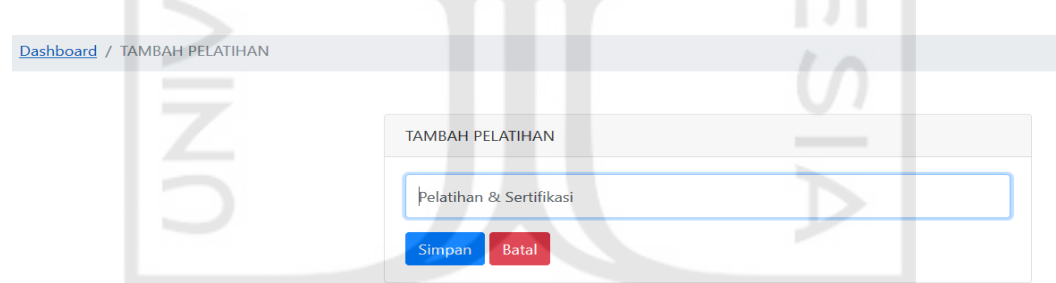

Gambar 4.13 Implementasi Halaman Form Tambah Pelatihan

Untuk tombol aksi kedua yaitu tambah kategori pelatihan, dimana pegawai akan memasukkan kategori pelatihan jika terdapat kategori pelatihan jika tidak terdapat kategori pelatihan, aksi ini dapat dikosongkan dan dilanjutkan pada aksi berikutnya. Adapun implementasi dari aksi tombol tambah kategori pelatihan dapat dilihat pada Gambar 4.14

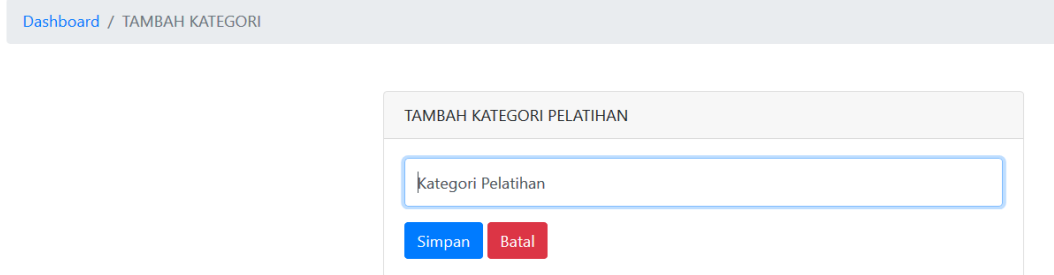

Gambar 4.14 Implementasi Halaman Form Tambah Kategori

Untuk tombol aksi terakhir yang terdapat pada halaman kelola pelatihan yaitu tambah paket pelatihan. Pada aksi ini pegawai memasukkan paket pelatihan berdasarkan pelatihan yang telah dibuat sebelumnya. Pegawai mengisi form yang terdapat pada halaman tambah paket pelatihan, beberapa form yang harus diisi meliputi paket pelatihan, biaya pelatihan, deskripsi pelatihan, dan rundown kegiatan. Adapaun implementasi dari aksi tombol tambah paket pelatihan dapat dilihat pada Gambar 4.15

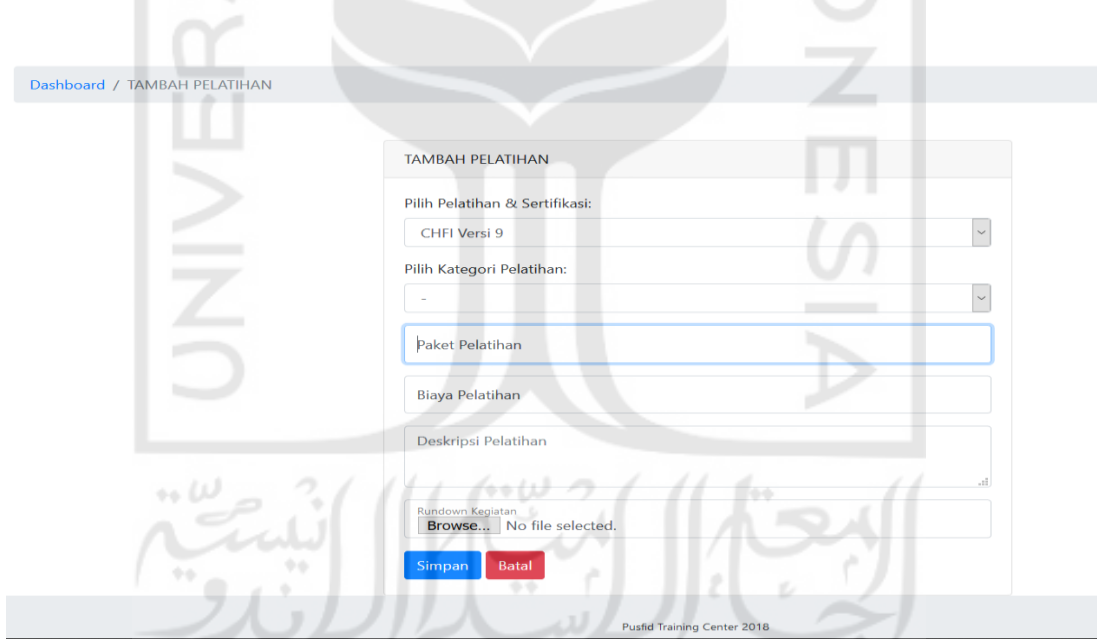

Gambar 4.15 Implementasi Halaman Form Tambah Pelatihan

## d. Halaman Managemen Jadwal

Halaman managemen jadwal ini menamplikan data jadwal pelatihan yang telah dibuat dalam bentuk tabel informasi. Pegawai menambahkan jadwal berdasarkan pelatihan yang telah dibuat dengan menekan tombol aksi tambah jadwal. Implementasi dari halaman managemen jadwal dapat dilihat pada Gambar 4.16

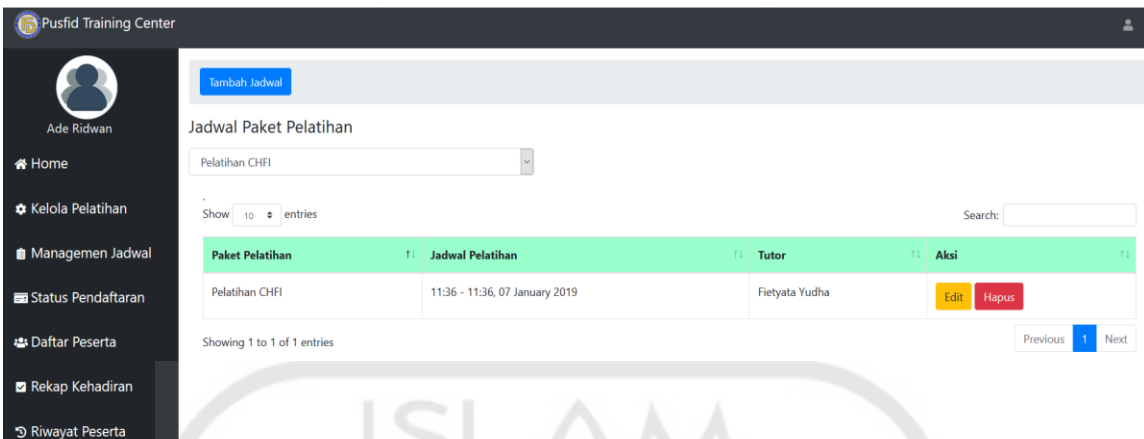

Gambar 4.16 Implementasi Halaman Managemen Jadwal

Untuk menambahkan jadwal pelatihan, aktor pegawai memasukkan jadwal dengan menekan tombol tambah jadwal yang terdapat pada halaman managemen jadwal. Pegawai mengisi form tambah jadwal yang meliputi memilih paket pelatihan, jam mulai, jam selesai, tanggal dan tutor atau pengajar. Adapun implementasinya dapat dilihat pada Gambar 4.17

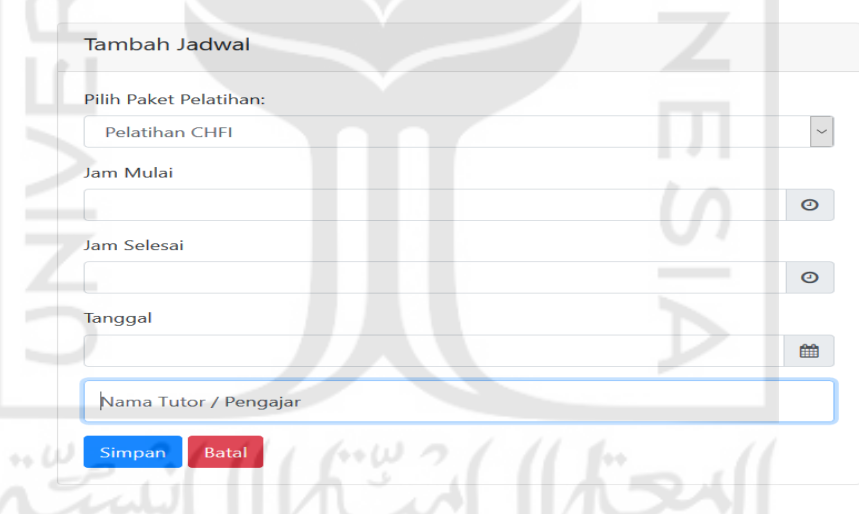

Gambar 4.17 Implementasi Halaman Form Tambah Jadwal

## e. Halaman Status Pendaftaran

Halaman status pendaftaran ini menampilkan data calon peserta yang telah mendaftar pelatihan dalam bentuk tabel informasi. Peserta yang nantinya akan di verifikasi untuk mengikuti pelatihan akan dilihat berdasarkan status pembayarannya. Implemtasi dari halaman status pendaftaran peserta dapat dilihat pada Gambar 4.18

| Pusfid Training Center    |                              |                                          |                                |                     |                         |            | ≗     |  |  |
|---------------------------|------------------------------|------------------------------------------|--------------------------------|---------------------|-------------------------|------------|-------|--|--|
| Ade Ridwan                | æ<br>Atur Pembayaran         | Pembayaran                               |                                |                     |                         |            |       |  |  |
| <b>备 Home</b>             | Show<br>10 $\bullet$ entries |                                          |                                |                     |                         | Search:    |       |  |  |
| <b>*</b> Kelola Pelatihan | <b>Nama Peserta</b>          | <b>Paket Pelatihan &amp; Sertifikasi</b> | 11 Jadwal                      | 11<br><b>Status</b> | <b>Bukti Pembayaran</b> | 11<br>Aksi |       |  |  |
| <b>B</b> Managemen Jadwal | Gita Agistira Ro             | Pelatihan CHFI                           | 11:36 - 11:36, 07 January 2019 | pending             | Belum terbayar          | Verifikasi | Batal |  |  |
| Status Pendaftaran        | <b>Rahmat Nur A</b>          | Pelatihan CHFI                           | 11:36 - 11:36, 07 January 2019 | pending             | <b>Belum terbayar</b>   | Verifikasi | Batal |  |  |
| <b>2:</b> Daftar Peserta  | Ramansyah                    | Pelatihan CHFI                           | 11:36 - 11:36, 07 January 2019 | pending             | Belum terbayar          | Verifikasi | Batal |  |  |
| Rekap Kehadiran           | Said Akmala                  | Pelatihan CHFI                           | 11:36 - 11:36, 07 January 2019 | pending             | Belum terbayar          | Verifikasi | Batal |  |  |
| う Riwayat Peserta         | Showing 1 to 4 of 4 entries  |                                          |                                |                     |                         | Previous   | Next  |  |  |

Gambar 4.18 Implementasi Halaman Status Pendaftaran

Untuk mengatur pembayaran pelatihan, aktor pegawai harus memasukkan data pembayaran dengan menekan tombol atur pembayaran. Adapun implementasi dari aksi tombol atur pembayaran dapat dilihat pada Gambar 4.19

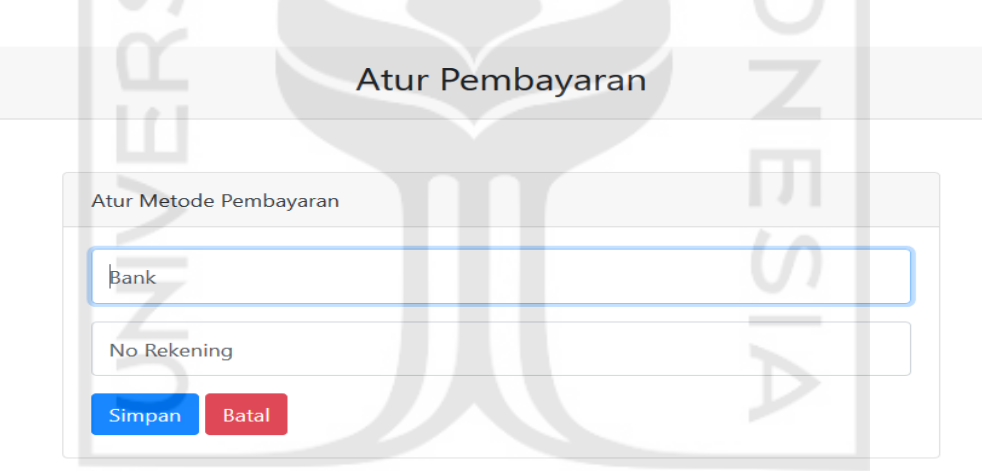

Gambar 4.19 Implementasi Halaman Form Atur Pembayaran

#### f. Halaman Daftar Peserta

Halaman daftar peserta ini merupakan halaman yang menampilkan daftar peserta yang telah terdaftar dalam pelatihan. Daftar peserta dapat di lihat dengan memilih pelatihan yang ada. Pada halaman ini peserta yang telah memenuhi syarat selesai pelatihan dilakukan dengan menekan tombol aksi selesai pada halaman ini. Adapun implementasi dari halaman daftar peserta dapat dilihat pada Gambar 4.20

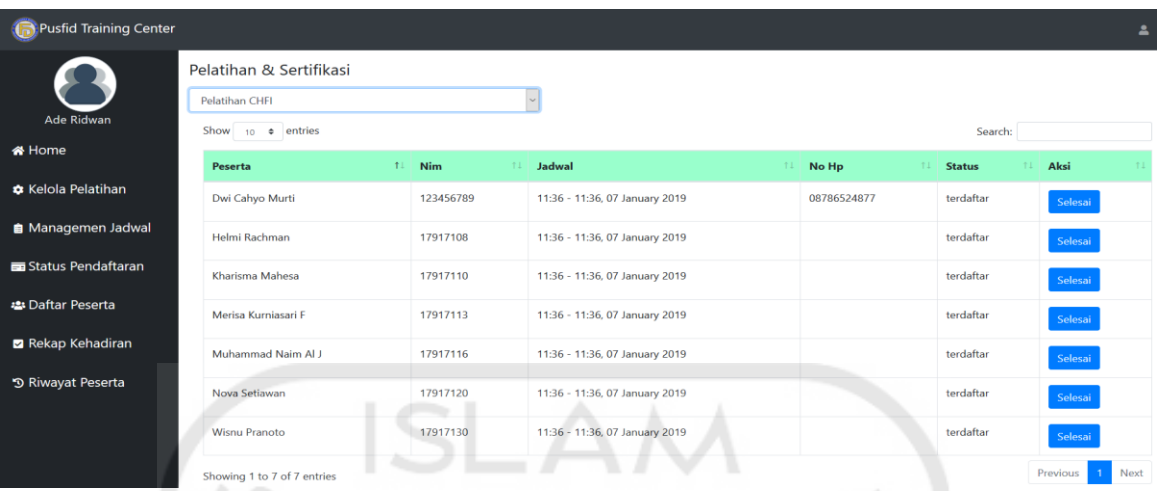

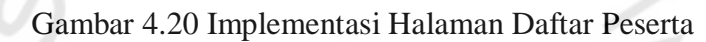

## g. Halaman Rekap Kehadiran

Halaman rekap kehadiran ini menampilkan data kehadiran peserta pelatihan yang telah di masukkan oleh tutor untuk menjadi rekap dalam menentukan peserta telah mengikuti pelatihan yang ditentukan. Rekap pelatihan ini dilihat dalam bentuk tabel informasi. Adapun implementasi dari halaman rekap kehadiran dapat dilihat pada Gambar 4.21

| Pusfid Training Center    |                             |                                            |                              | $\Delta$         |
|---------------------------|-----------------------------|--------------------------------------------|------------------------------|------------------|
|                           | Dashboard / Kehadiran       |                                            |                              |                  |
| Ade Ridwan                | <b>Paket Pelatihan</b>      | Jadwal                                     |                              |                  |
| <b>M</b> Home             | Pelatihan CHFI              | $\vert \vee \vert$<br>07-01-2019<br>$\sim$ |                              |                  |
|                           | Show 10 $\div$ entries      |                                            |                              | Search:          |
| <b>*</b> Kelola Pelatihan | Nama                        | Nim                                        | 11<br><b>Total Kehadiran</b> |                  |
| <b>A</b> Managemen Jadwal | Dwi Cahyo Murti             | 123456789                                  | No Result                    |                  |
| Status Pendaftaran        | Helmi Rachman               | 17917108                                   | No Result                    |                  |
| : Daftar Peserta          | Kharisma Mahesa             | 17917110                                   | No Result                    |                  |
| Rekap Kehadiran           | Merisa Kurniasari F         | 17917113                                   | No Result                    |                  |
|                           | Muhammad Naim Al J          | 17917116                                   | No Result                    |                  |
| う Riwayat Peserta         | Nova Setiawan               | 17917120<br>$-0.1$                         | No Result                    |                  |
|                           | <b>Wisnu Pranoto</b>        | 17917130                                   | No Result                    |                  |
|                           | Showing 1 to 7 of 7 entries |                                            |                              | Previous<br>Next |

Gambar 4.21 Implementasi Halaman Rekap Kehadiran

#### h. Halaman Riwayat Peserta

Halaman riwayat peserta ini menampilkan data peserta yang telah selesai mengikuti pelatihan. Pada halaman ini nantinya pegawai akan mengirimkan sertifikat sementara yang

nantinya akan di tukarkan untuk mendapatkan sertifikat yang asli. Adapun implementasi dari halaman riwayat pelatihan dapat dilihat pada Gambar 4.22

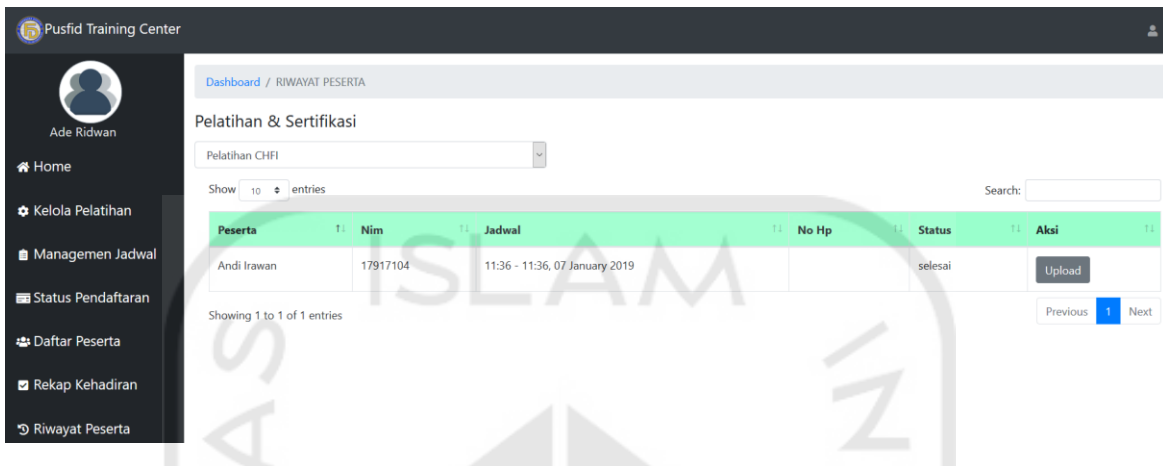

Gambar 4.22 Implementasi Halaman Riwayat Peserta

Untuk mengirimkan sertifikat sementara, pegawai melakukan aksi dengan menekan tombol upload sertifikat. Nantinya sertifikat yang di *upload* pegawai akan muncul pada halaman peserta yang telah menyelesaikan pelatihan. Implementasi dari upload sertifikat sementara dapat dilihat pada Gambar 4.23

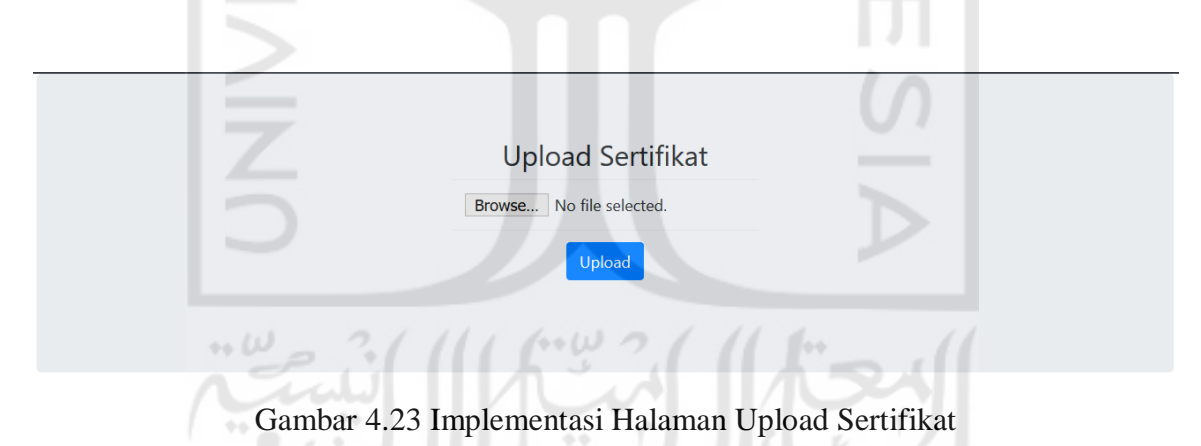

#### **4.1.3 Implementasi Bagian Pengguna Tutor**

Implementasi sistem pada bagian pengguna aktor tutor ini memiliki beberapa halaman. Halaman-halaman ini digunakan oleh tutor untuk mengelola beberapa data yang terdapat di dalam sistem. Berikut merupakan hasil implementasi Sistem Informasi Manajemen Training Center PUSFID pada bagian pengguna tutor.

## a. Halaman *Login*

Halaman *login* merupakan halaman yang pertama kali harus di akses oleh aktor tutor sebelum masuk ke dalam sistem. Tutor perlu memasukkan *username* dan *password* yang sesuai agar dapat masuk ke dalam sistem ini. Jika *username* dan *password* yang di masukkan benar maka aktor dapat mengakses kedalam sistem. Implementasi dari halaman login ini dapat dilihat pada Gambar 4.24

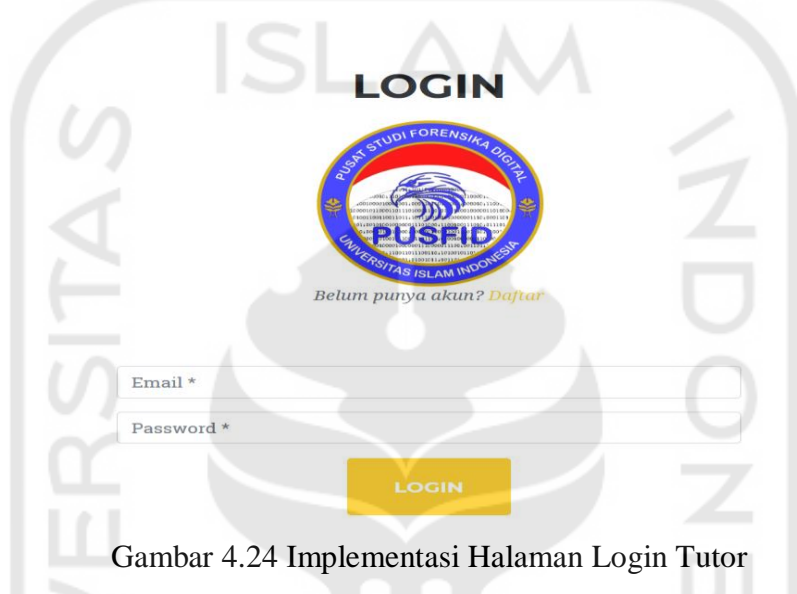

#### b. Halaman Dashboard Tutor

Halaman ini merupakan halaman pertama yang akan ditampilkan setelah tutor melakukan *login*. Pada panel sidebar di sebelah kiri terdapat dua menu utama yaitu managemen materi dan peserta. Adapun implementasi dari halaman dashboard tutor dapat dilihat pada Gambar 4.25

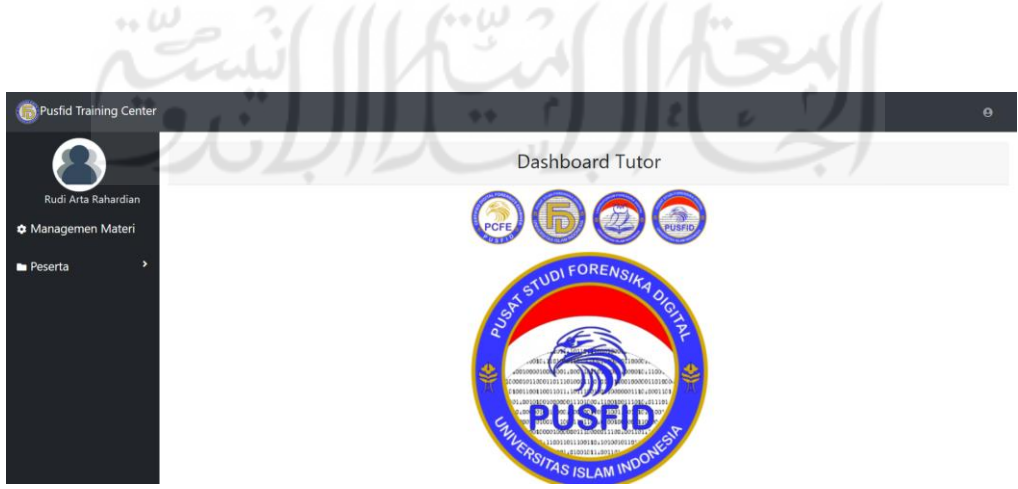

Gambar 4.25 Implementasi Halaman Dashboard Tutor

#### c. Halaman Managemen Materi

Halaman managemen materi ini digunakan oleh tutuor untuk memasukan data materi untuk pelatihan yang nantinya dapat lihat oleh peserta. Pada halaman ini tutor akan ditampilkan materi pelatihan yang telah dimasukkan sebelumnya, dan terdapat tombol aksi tambah materi yang dapat dilakukan oleh tutor. Adapun implementasi dari halaman managemen materi dapat dilihat pada Gambar 4.26

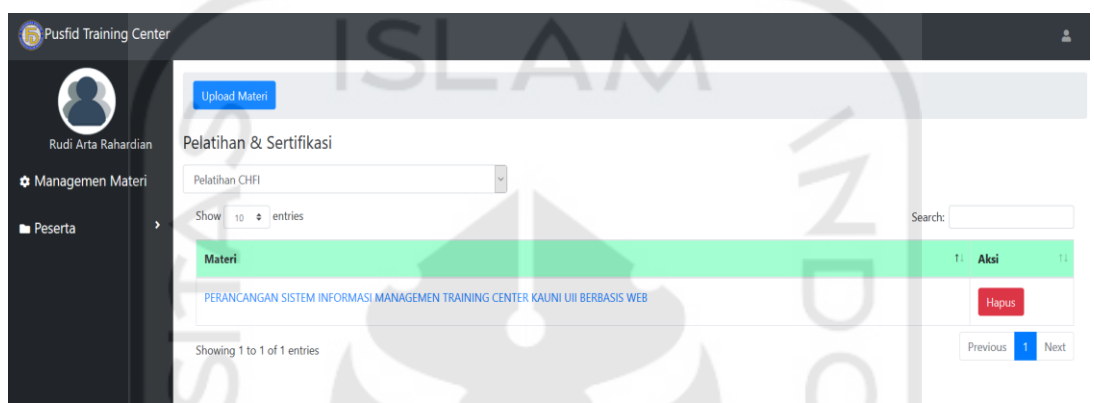

Gambar 4.26 Implementasi Halaman Managemen Materi

Untuk memasukkan materi tutor atau pengajar dapat melakukan aksi tambah materi dengan menekan tombol pada halaman managemen materi yaitu upload materi, dimana terdapat form yang harus di isi oleh tutor untuk memasukan materi meliputi memilih pelatihan, memasukan judul materi, deskripsi materi, dan yang terakhir file materi yang harus di upload. Kemudian setelah semua terisi tutor menekan tombol simpan. Isian dalam menambahkan materi oleh tutor harus sesuai dengan format isian. Implementasi pada halaman upload materi dapat dilihat pada Gambar 4.27

» السياسا اليسيم

63

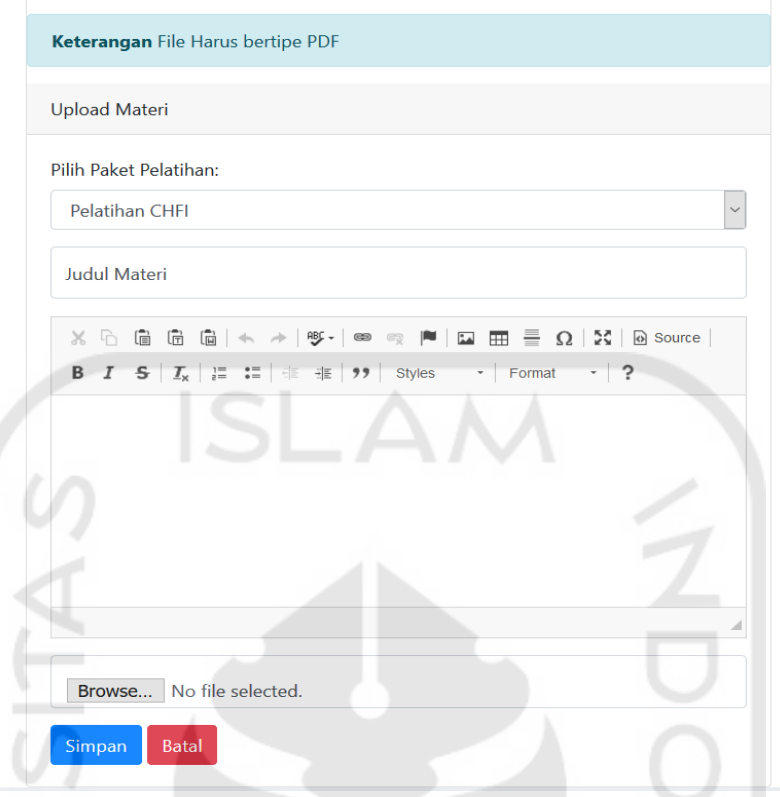

Gambar 4.27 Implementasi Halaman Form Upload Materi

d. Halaman Peserta

Halaman peserta ini menampilkan dua submenu yaitu daftar peserta dan presensi peserta. Kedua submenu ini menampilkan data peserta berdasarkan pelatihan yang dipilih. Data peserta yang ditampilkan juga berdasarkan status peserta yang terdaftar saja. Adapun implementasi dari halaman peserta ini dapat dilihat pada Gambar 4.28

| Pusfid Training Center    |                                             |                      |                                |              | ᅀ                |
|---------------------------|---------------------------------------------|----------------------|--------------------------------|--------------|------------------|
|                           | Pelatihan & Sertifikasi                     |                      |                                |              |                  |
| Rudi Arta Rahardian       | Pelatihan CHFI<br>Show 10 $\bullet$ entries |                      | ۶                              | Search:      |                  |
| <b>*</b> Managemen Materi | Nim                                         | ÷٠<br>Peserta<br>t L | Jadwal                         | No Hp<br>T.L | <b>Status</b>    |
| ٠<br><b>Peserta</b>       | 17917108                                    | Helmi Rachman        | 11:36 - 11:36, 07 January 2019 | ٠            | terdaftar        |
|                           | 17917110                                    | Kharisma Mahesa      | 11:36 - 11:36, 07 January 2019 |              | terdaftar        |
|                           | 17917113                                    | Merisa Kurniasari F  | 11:36 - 11:36, 07 January 2019 |              | terdaftar        |
|                           | 17917116                                    | Muhammad Naim Al J   | 11:36 - 11:36, 07 January 2019 |              | terdaftar        |
|                           | 17917120                                    | Nova Setiawan        | 11:36 - 11:36, 07 January 2019 |              | terdaftar        |
|                           | 17917130                                    | <b>Wisnu Pranoto</b> | 11:36 - 11:36, 07 January 2019 |              | terdaftar        |
|                           | Showing 1 to 6 of 6 entries                 |                      |                                |              | Next<br>Previous |

Gambar 4.28 Implementasi Halaman Daftar Peserta

Untuk submenu kedua yaitu presensi peserta, tutor dapat mengisi kehadiran peserta disetiap pertemuan. Adapun implementasi kehadiran peserta dapat dilihat pada Gambar 4.29

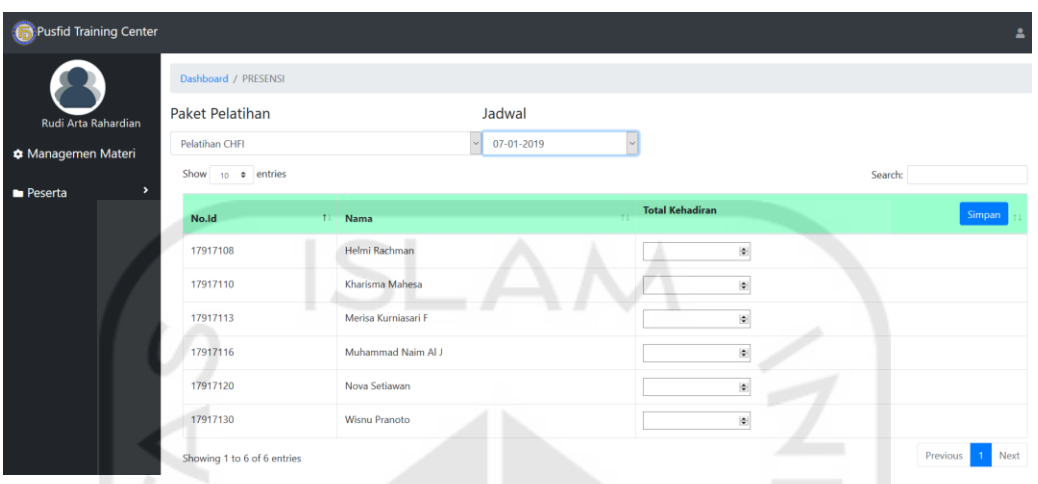

Gambar 4.29 Implementasi Halaman Presensi Peserta

## **4.1.4 Implementasi Bagian Pengguna Manager**

Implementasi sistem pada bagian pengguna manager ini terdapat beberapa halaman. Halaman-halaman ini digunakan oleh manager untuk mendapatkan rekap beberapa data di dalam sistem. Berikut merupakan hasil implementasi Sistem Informasi Manajemen Training Center PUSFID.

a. Halaman Login

Halaman *login* merupakan halaman yang pertama kali harus di akses oleh aktor manager sebelum masuk ke dalam sistem. Manager harus memasukkan *username* dan *password* yang sesuai agar dapat masuk ke dalam sistem ini. Jika *username* dan *password* yang di masukkan benar maka aktor dapat mengakses kedalam sistem. Implementasi dari halaman *login* ini dapat dilihat pada Gambar 4.30

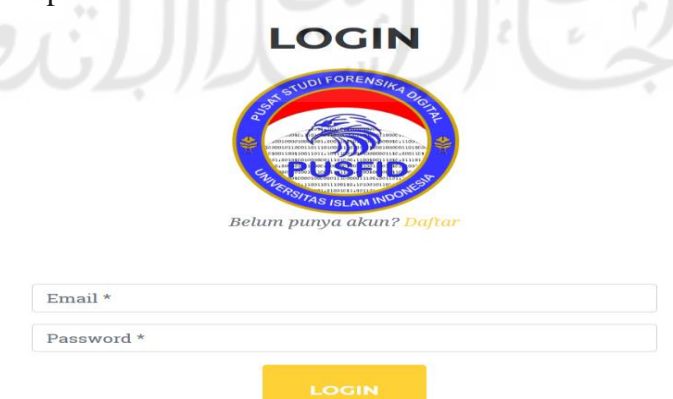

Gambar 4.30 Implementasi Halaman Login Manager

#### b. Halaman Rekap Pelatihan

Halaman rekap pelatihan ini digunakan oleh manager untuk mendapatkan rekap pelatihan dan dapat di unduh kedalam format pdf. Adapun implementasi dari halaman rekap pelatihan ini dapat di lihat pada Gambar 4.31

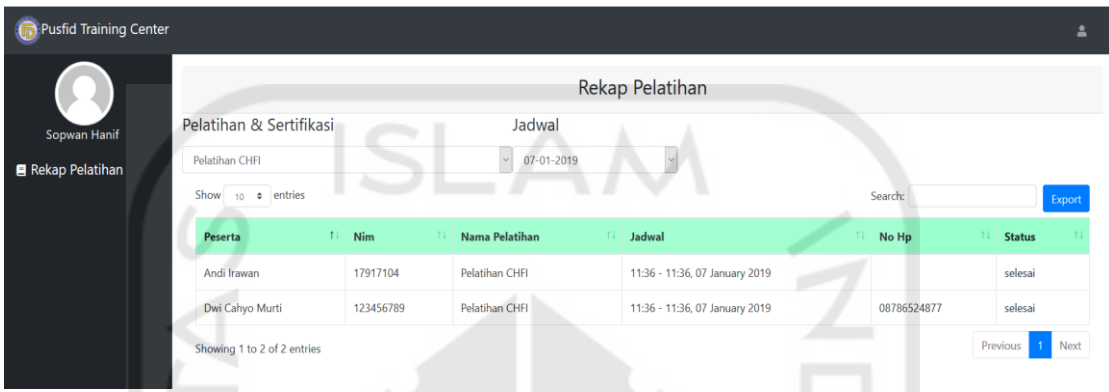

Gambar 4.31 Implementasi Halaman Login Manager

## **4.1.5 Implementasi Bagian Pengguna Admin**

Implementasi sistem pada bagian pengguna admin ini terdapat beberapa halaman. Halaman-halaman ini digunakan oleh admin untuk mengelola beberapa akun di dalam sistem. Berikut merupakan hasil implementasi Sistem Informasi Manajemen Training Center PUSFID.

a. Halaman Login Admin

Halaman *login* merupakan halaman yang pertama kali harus di akses oleh aktor admin sebelum masuk ke dalam sistem. Admin harus memasukkan *username* dan *password*  yang sesuai agar dapat masuk ke dalam sistem ini. Jika *username* dan *password* yang di masukkan benar maka aktor dapat mengakses kedalam sistem. Implementasi dari halaman *login* ini dapat dilihat pada Gambar 4.32

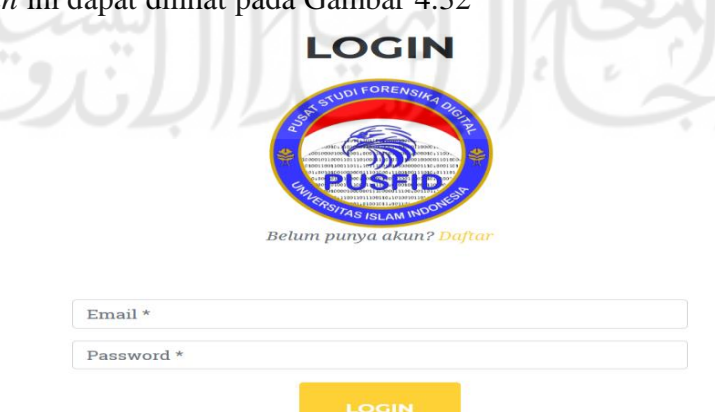

Gambar 4.32 Implementasi Halaman Login Admin

#### b. Halaman Managemen User

Halaman managemen user ini digunakan oleh admin untuk mengelola user yang ada didalam sistem. Pada halaman ini admin dapat melakukan aksi mengubah dan menghapus user yang terdaftar didalam basis data Sistem Informasi Manajemen Training Center PUSFID. Adapun implementasi dari halaman managemen user ini dapat dilihat pada Gambar 4.33

| <b>Pusfid Training Center</b> |                        |                    |                        |             |            |               | $\theta$ |
|-------------------------------|------------------------|--------------------|------------------------|-------------|------------|---------------|----------|
| Hariadi Adhitama              | <b>ED</b> Data User    |                    | Managemen User         |             |            |               | Tambah   |
| Managemen User                | Show $10 \div$ entries |                    |                        |             |            | Search:       |          |
|                               | Nama                   | 11<br>Email        | 11<br><b>11</b> Alamat | 11<br>No Hp | 11<br>Role | Aksi          |          |
|                               | Ade Ridwan             | ade@gmail.com      | jakalas                |             | pegawai    | Hapus<br>Edit |          |
|                               | Andi Irawan            | andi@gmail.com     | dummy                  |             | peserta    | Hapus<br>Edit |          |
|                               | Dwi Cahyo Murti        | wik@gmail.com      | Jakal Belusukan        | 08786524877 | peserta    | Hapus<br>Edit |          |
|                               | Gita Agistira Ro       | gita@gmail.com     | samarinda              | 08787654321 | peserta    | Hapus<br>Edit |          |
|                               | Helmi Rachman          | helmi@gmail.com    | dummy                  |             | peserta    | Hapus<br>Edit |          |
|                               | Kharisma Mahesa        | kharisma@qmail.com | dummy                  |             | peserta    | Edit<br>Hapus |          |
|                               | Merisa Kurniasari F    | merisa@gmail.com   | dummy                  |             | peserta    | Hapus<br>Edit |          |
|                               | Muhammad Naim Al J     | muhammad@gmail.com |                        |             | peserta    | Edit<br>Hapus |          |

Gambar 4.33 Implementasi Halaman Managemen User

#### **4.2 Pengujian Sistem**

Pengujian sistem ini merupakan tahapan yang terakhir dalam pembuatan "Sistem Informasi Manajemen Training Center PUSFID". Terdapat dua pengujian, yaitu: pengujian alfa dan pengujian beta. Penjabaran dari masing-masing pengujian tersebut adalah sebagai berikut:

## **4.2.1 Pengujian Alpha**

Untuk mengetahui sistem sudah dapat berjalan dengan normal atau tidak dilakukan pengujian *alpha*. Pengujian *alpha* dilakukan dengan dua cara, yaitu pengujian normal dan tidak normal. Berikut penjelasan dari setiap pengujian:

#### a. Pengujian Normal

1. Data Registrasi Akun Berhasil Tersimpan Tampilan data registrasi berhasil tersimpan berupa data akan tersimpan dalam *database* dan akan tampil pada halaman admin. Tampilan tersebut sesuai dengan Gambar 4.34

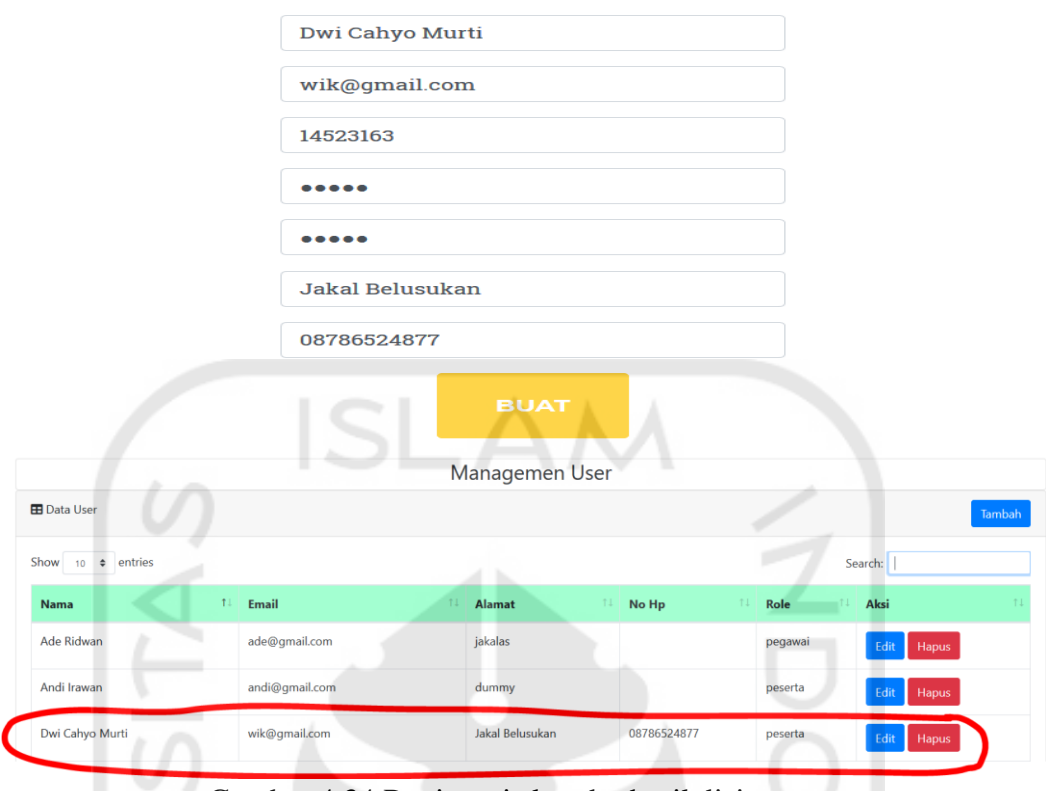

Gambar 4.34 Registrasi akun berhasil disimpan

# 2. Berhasil Login

Tampilan berhasil login nantinya akan tampil di sistem apakah user yang tampil sesuai dengan user yang melakukan *login* sesuai dengan Gambar 4.35

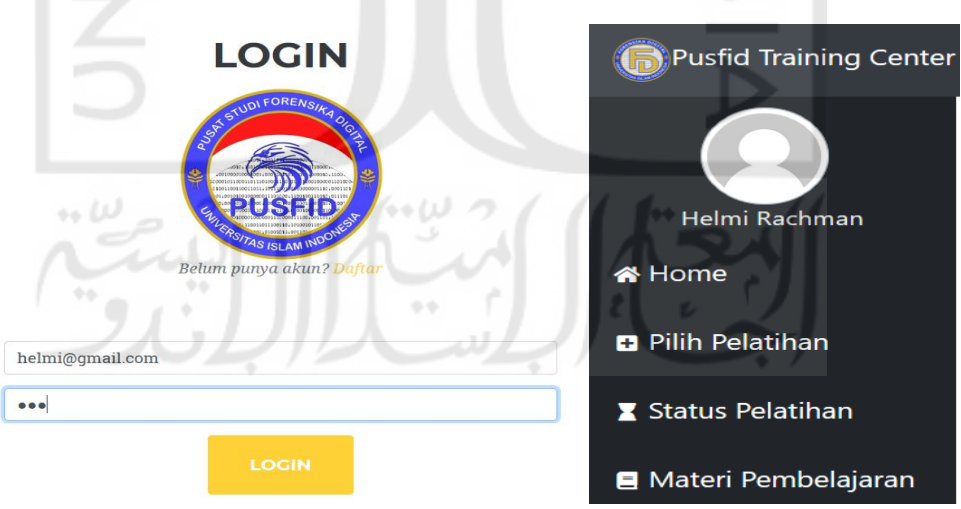

Gambar 4.35 Berhasil login

3. Proses Pilih Pelatihan

Tampilan pilih pelatihan berupa modal yang muncul saat aktor memilih tombol cek jadwal pada halaman pilih pelatihan. Tampilan tersebut sesuai dengan Gambar 4.36

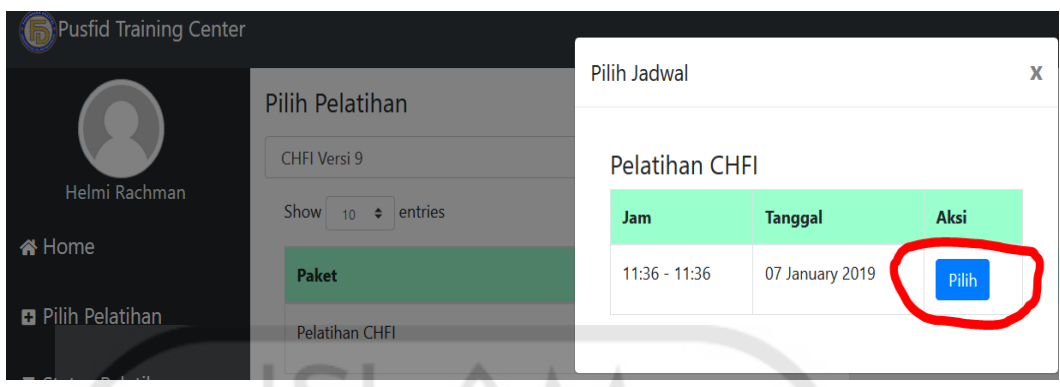

Gambar 4.36 Proses pilih pelatihan

4. Berhasil Pilih Pelatihan

Tampilan berhasil pilih pelatihan berupa alert yang muncul jika aktor peserta berhasil memilih pelatihan. Tampilan tersebut sesuai dengan Gambar 4.37

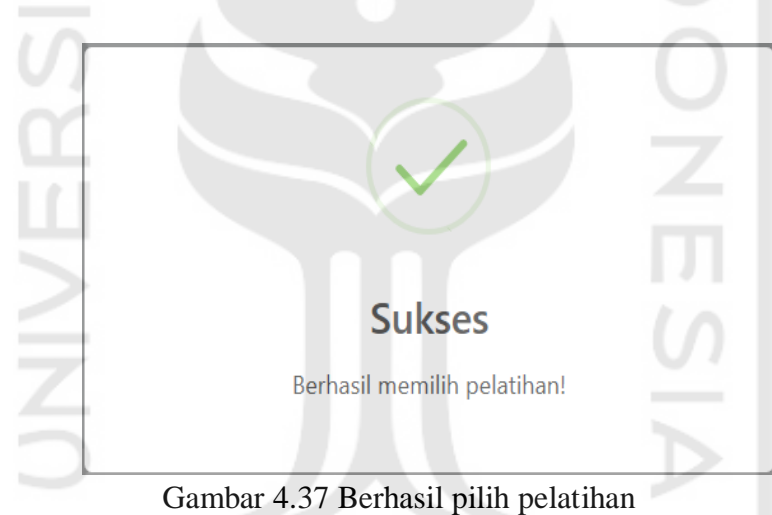

لناجه

5. Proses Hapus Pendaftar

Tampilan proses hapus pendaftar berupa modal pengingat apakah pendaftaran yang dilakukan akan dihapus atau tidak, jika pendaftar tersebut dihapus makan tidak akan tampil didalam list pendaftar. Tampilan tersebut sesuai dengan Gambar 4.38

|  |                             |                | Apakah anda ingin menghapus data ini? |              |                                | X  |                     |                         |         |                |       |  |
|--|-----------------------------|----------------|---------------------------------------|--------------|--------------------------------|----|---------------------|-------------------------|---------|----------------|-------|--|
|  | H<br>Atur Pembayaran        |                |                                       |              | Cancel<br>Hapus                |    |                     |                         |         |                |       |  |
|  | Show $_{10}$ $\div$ entries |                |                                       |              |                                |    |                     |                         | Search: |                |       |  |
|  | 11<br>Nama Peserta          |                | Paket Pelatihan & Sertifikasi         | $\mathbb{1}$ | <b>Jadwal</b>                  | 1l | <b>Status</b><br>n. | <b>Bukti Pembayaran</b> |         | <b>TL Aksi</b> |       |  |
|  | Gita Agistira Ro            | Pelatihan CHFI |                                       |              | 11:36 - 11:36, 07 January 2019 |    | pending             | Belum terbayar          |         | Verifikasi     | Batal |  |
|  | Helmi Rachman               | Pelatihan CHFI |                                       |              | 11:36 - 11:36, 07 January 2019 |    | pending             | Belum terbayar          |         | Verifikasi     | Batal |  |

Gambar 4.38 Proses Hapus Pendaftar

6. Berhasil Hapus Pendaftar

Tampilan berhasil hapus pendaftar berupa tampilan didalam halaman pembayaran dimana pendaftar yang telah dihapus tidak muncul lagi didalam list pendaftar. Tampilan tersebut sesuai dengan Gambar 4.39

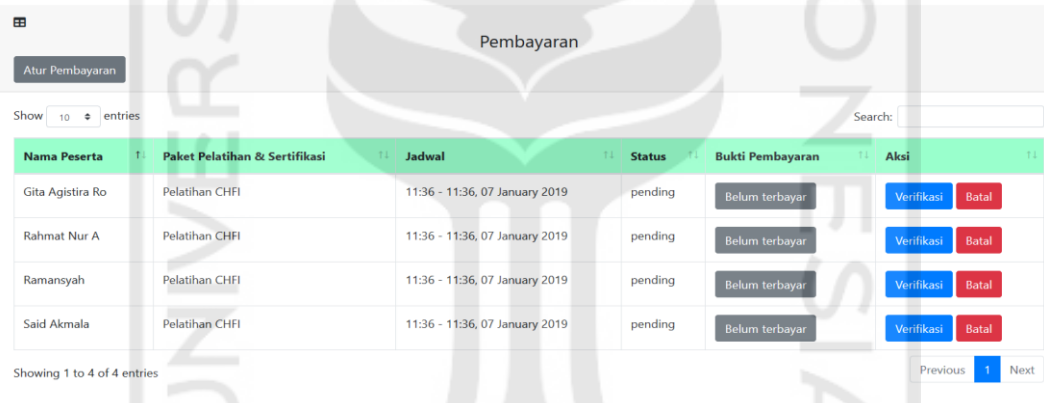

Gambar 4.39 Berhasil Hapus Pendaftar

- b. Pengujian Tidak Normal
	- 1. Kesalahan Data Kosong

Tampilan kesalahan data kosong berupa alert yang muncul ketika aktor mengosongkan data yang tidak boleh kosong. Tampilan tersebut sesuai dengan Gambar 4.40

# **BUAT AKUN**

Sudah Punya Akun? Login

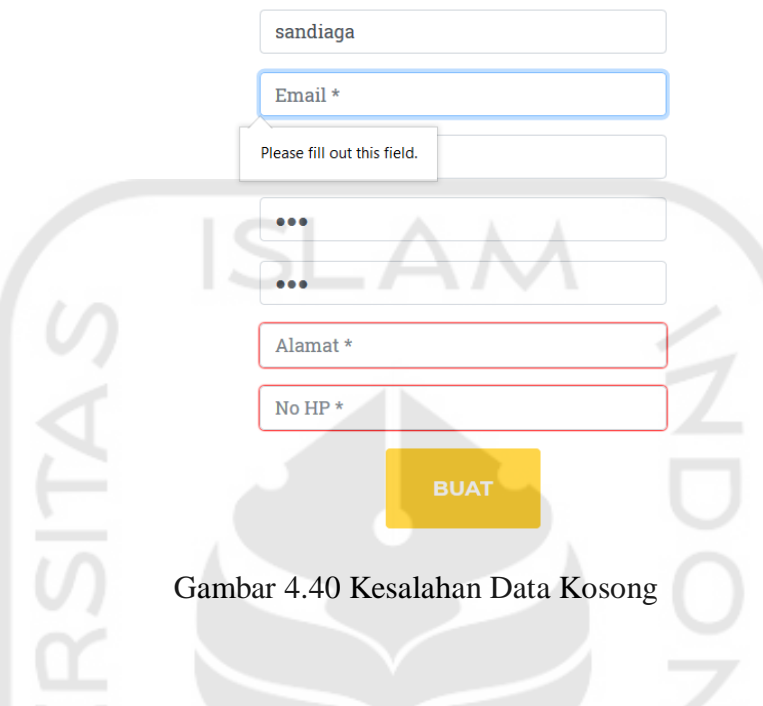

# **4.2.2 Pengujian Beta**

Pengujian *beta* dilakukan oleh Bapak Yudi Prayudi selaku ketua Pusat Studi Forensika Digital (PUSFID) dengan menggunakan metode wawancara. Hasil pengujian *beta* yang dilakukan sesuai dengan Tabel 4.1

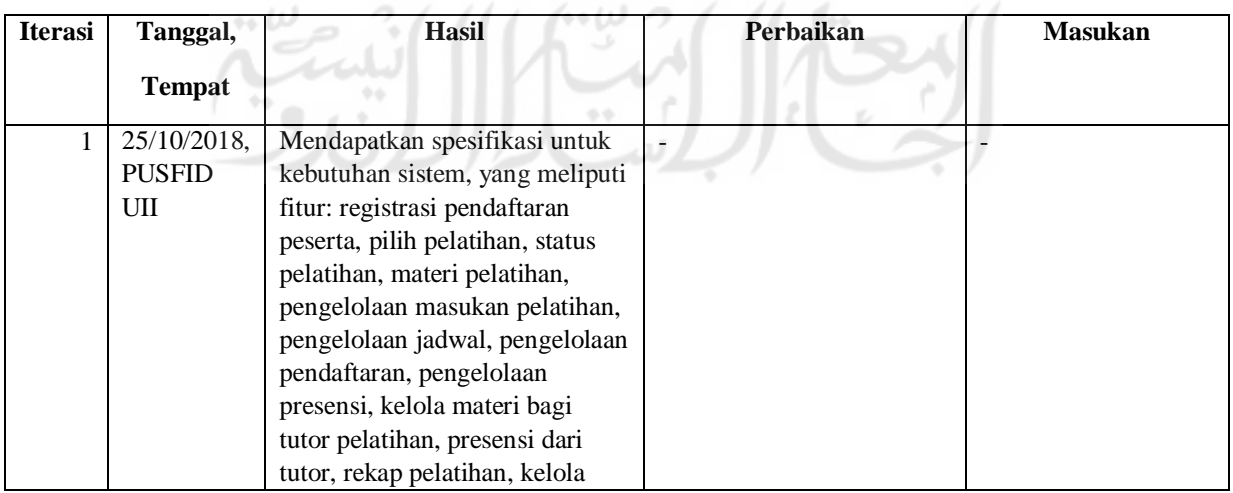

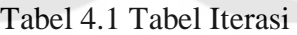

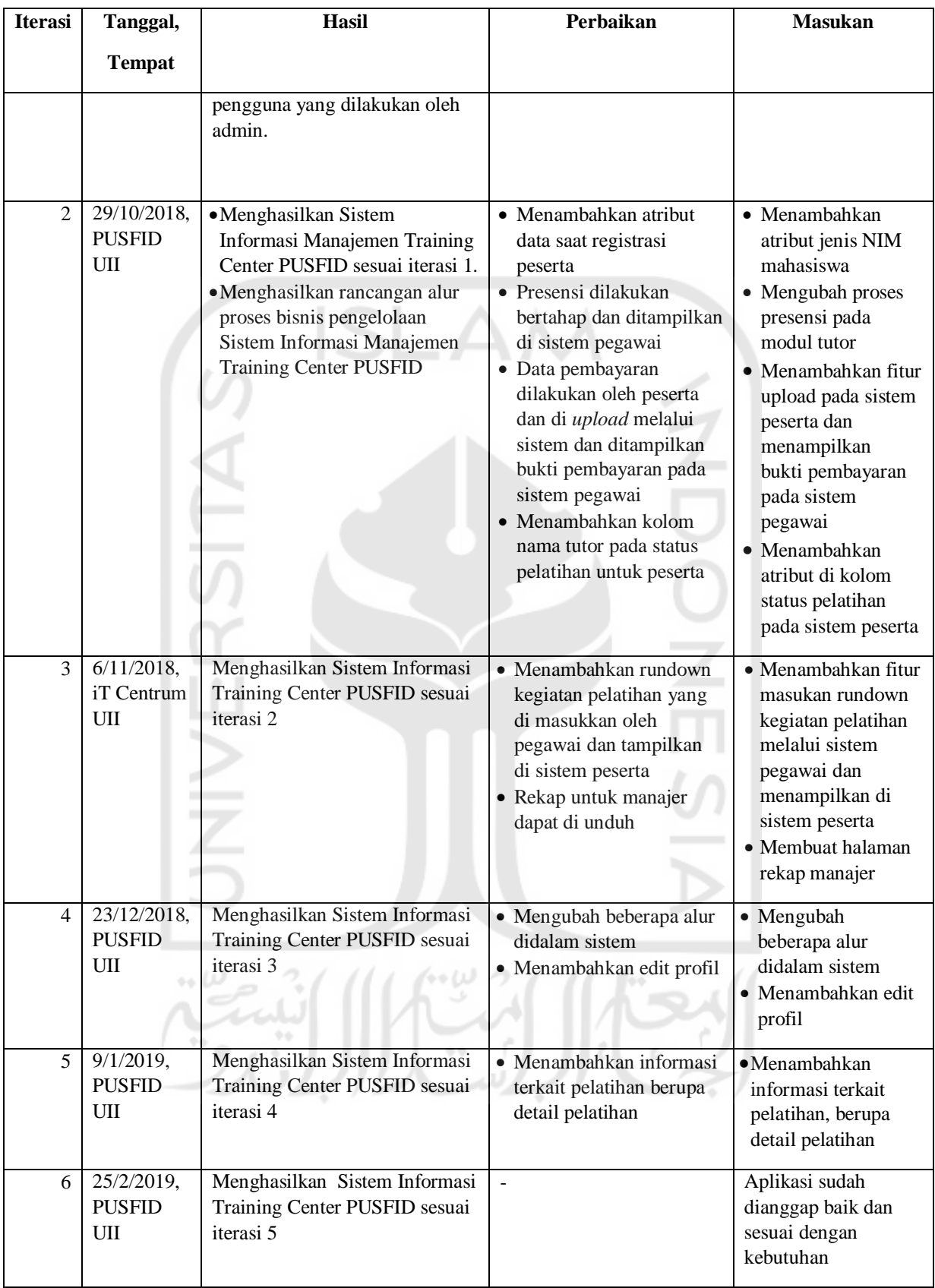

Berdasarkan Tabel 4.1, iterasi 1 dilakukan pada 25 Oktober 2018 di PUSFID. Pada iterasi 1 didapatkan spesifikasi kebutuhan dari sistem yang akan dibuat. Spesifikasi kebutuhan sistem tersebut berupa fitur-fitur yang akan ada pada sistem. Fitur-fitur tersebut antara lain: registrasi pendaftaran peserta, pilih pelatihan, status pelatihan, materi pelatihan, pengelolaan masukan pelatihan, pengelolaan jadwal, pengelolaan pendaftaran, pengelolaan presensi, kelola materi bagi tutor pelatihan, presensi dari tutor, rekap pelatihan, kelola pengguna yang dilakukan oleh admin. Iterasi 1 belum terdapat perbaikan dan masukan yang diberikan.

 Iterasi 2 dilakukan pada 29 Oktober 2018 di PUSFID. Pada iterasi 2 telah dihasilkan sistem informasi manajemen Training Center PUSFID sesuai dengan iterasi 1, dan dihasilkan juga rancangan alur proses bisnis pengelolaan Training Center PUSFID. Berdasarkan sistem tersebut pada iterasi 2 terdapat perbaikan untuk menambahkan atribut data saat registrasi peserta, presensi dilakukan bertahap dan ditampilkan di sistem pegawai, data pembayaran dilakukan oleh peserta dan di upload melalui sistem dan ditampilkan bukti pembayaran pada sistem pegawai, menambahkan kolom nama tutor pada status pelatihan untuk peserta.

 Iterasi 3 dilakukan pada 6 Desember 2018 di It Centrum UII. Pada iterasi 3 telah dihasilkan sistem informasi manajemen Training Center PUSFID sesuai dengan perbaikan yang ada pada iterasi 2. Berdasarkan sistem tersebut pada iterasi 3 terdapat perbaikan untuk menambahkan rundown kegiatan pelatihan yang di masukkan oleh pegawai dan tampilkan di sistem peserta, rekap untuk manajer dapat di unduh.

 Iterasi 4 dilakukan pada 23 Desember 2018 di PUSFID. Pada iterasi 4 ini telah dihasilkan sistem informasi manajemen Training Center PUSFID sesuai dengan perbaikan yang dilakukan pada iterasi 3. Berdasarkan sistem tersebut pada iterasi 4 terdapat perbaikan untuk mengubah beberapa alur dan menambahkan edit didalam sistem.

 Iterasi 5 dilakukan pada 9 Januari 2019 di PUSFID. Pada iterasi 5 ini telah dihasilkan sistem informasi manajemen Training Center PUSFID sesuai dengan perbaikan yang ada pada iterasi 4. Berdasarkan sistem tersebut pada iterasi 5 terdapat perbaikan untuk menambahkan informasi terkait pelatihan berupa detail pelatihan.

 Iterasi 6 dilakukan 25 februari 2019 di PUSFID. Pada iterasi 6 ini telah dihasilkan sistem informasi manajemen Training Center PUSFID sesuai dengan perbaikan pada iterasi sebelumnya. Berdasarkan pada tahap iterasi ini tidak terdapat perbaikan dan masukkan yang didapatkan adalah aplikasi sudah baik dan sesuai dengan kebutuhan Training Center PUSFID,

meskipun sudah dianggap baik terdapat beberapa saran yang nantinya dapat menyempurnakan sistem ini.

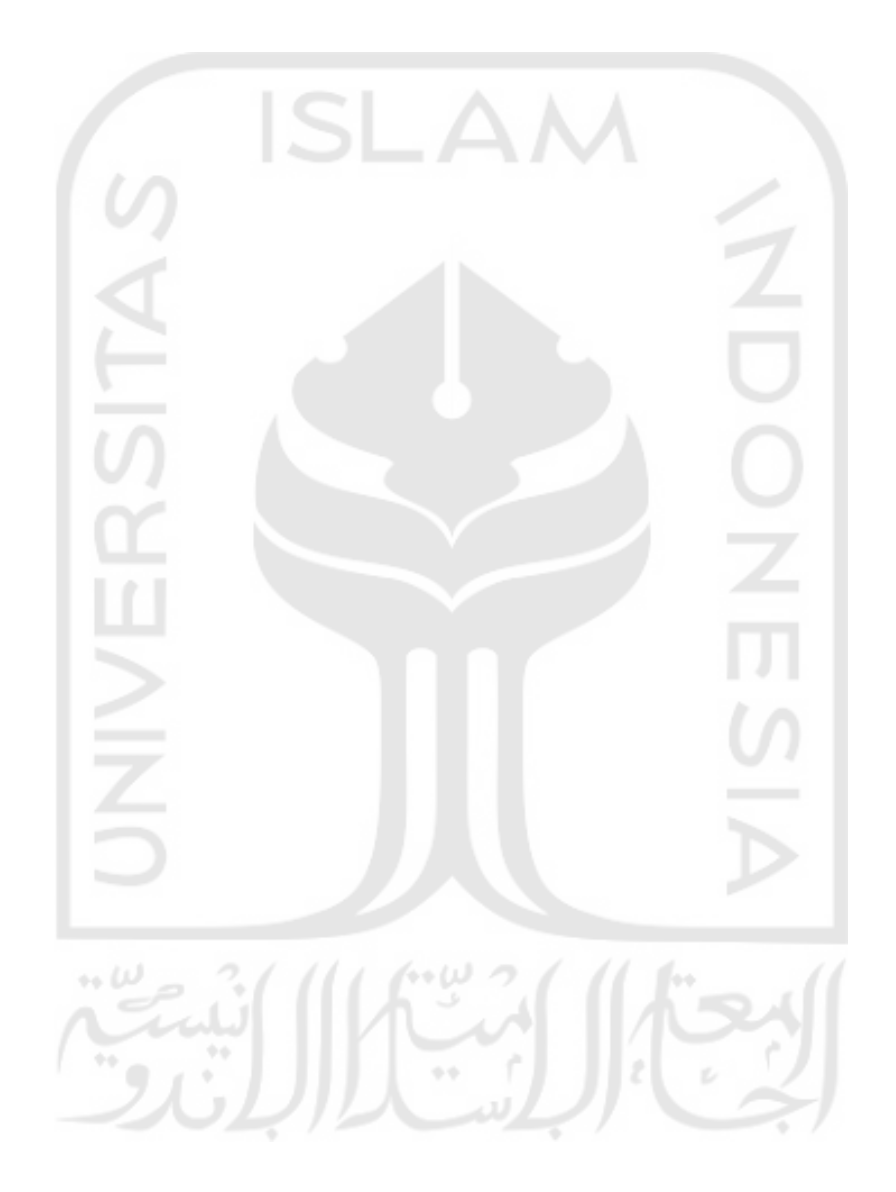